DDDDDDD

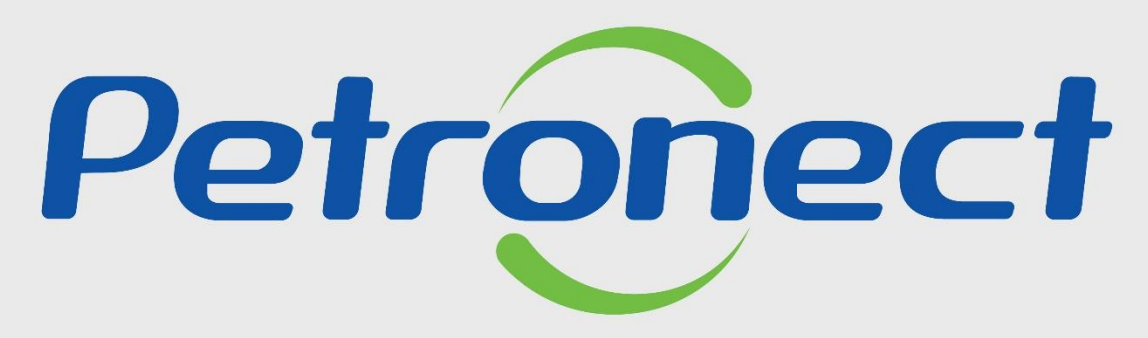

# QUANDO CRIAMOS UMA BOA MARCA **ABRIMOS UM PORTAL PARA O FUTURO**

**Fale Conosco** 

#### I. Objetivos

## **Após este módulo de capacitação você será capaz de:**

- 1. Abrir um chamado para relacionamento com o Cadastro de Fornecedores através do "Fale Conosco";
- 2. Visualizar o histórico dos relacionamentos entre a sua empresa e o Cadastro de Fornecedores.

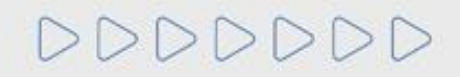

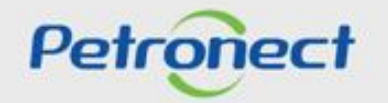

#### I. Como Acessar

#### **Como acessar a funcionalidade "Fale Conosco"**

Este é um dos canais de atendimento ao Cadastro de Fornecedores de Bens e Serviços da Petrobras, utilizado para abertura de chamados e visualização de todos os tipos de relacionamento entre sua empresa e o Cadastro (mensagens do sistema e histórico de chamados).

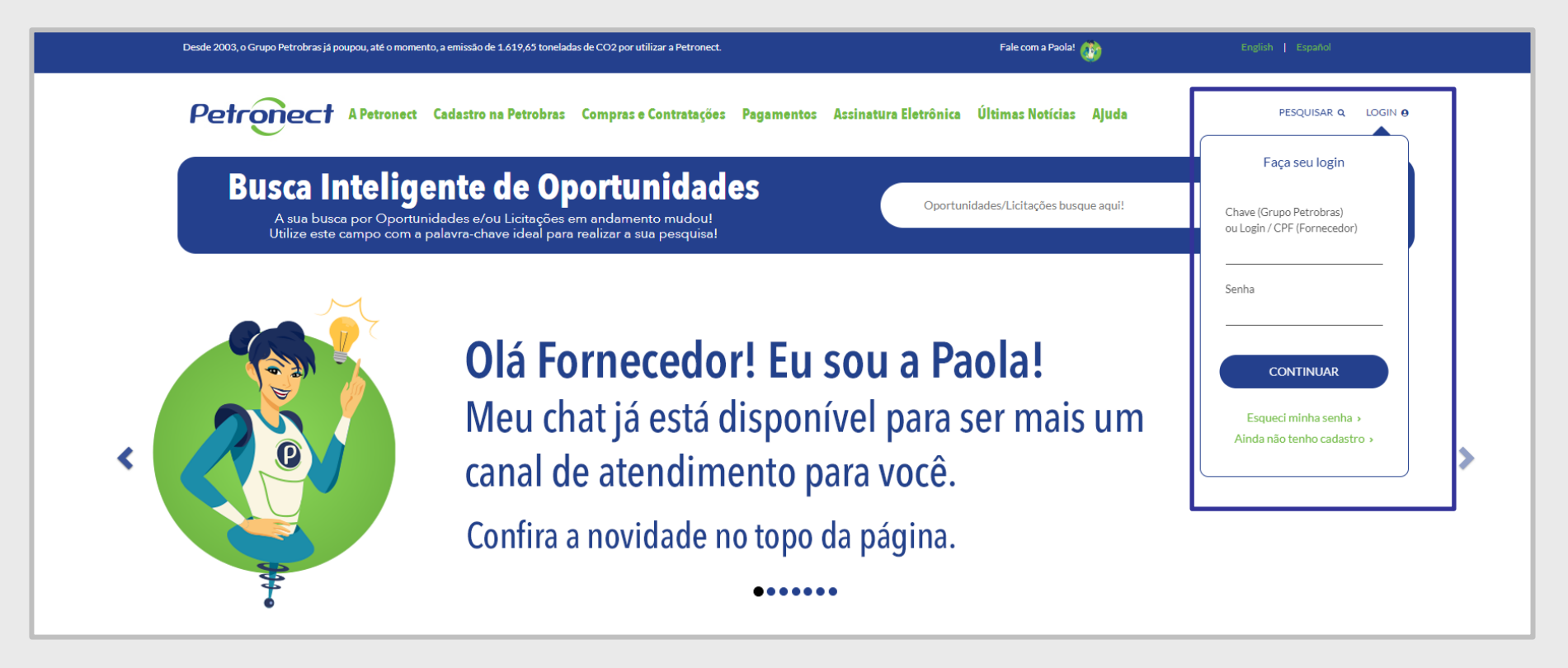

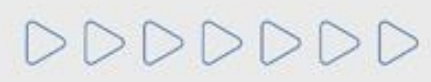

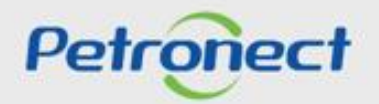

#### I. Como Acessar

Após efetuar o login, será exibido um menu. Para visualizar as opções do menu Cadastro, clicar na aba "Cadastro na Petrobras".

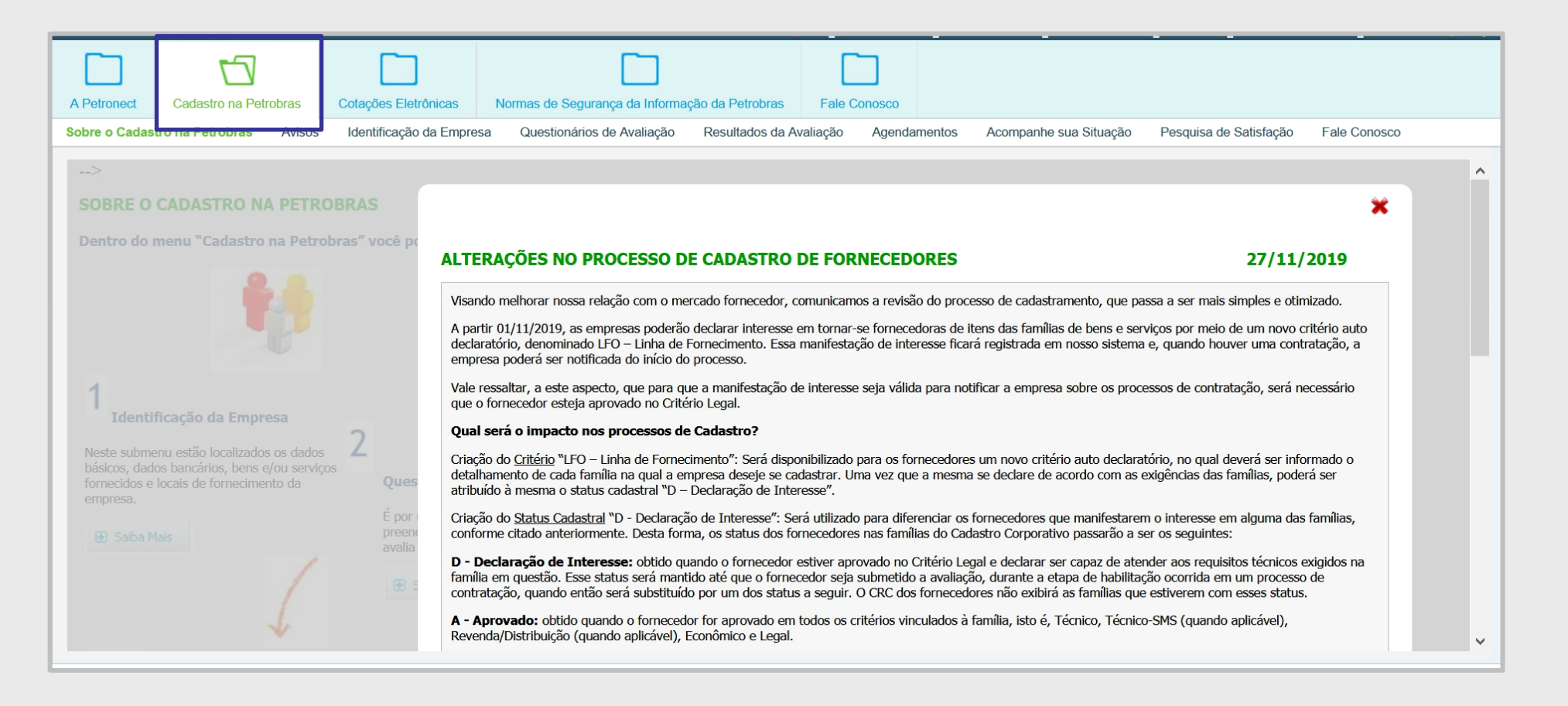

# DDDDDDD

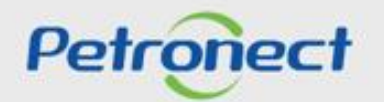

#### I. Como Acessar

Na área do menu "Cadastro na Petrobras", clicar na aba "Fale Conosco". A tela inicial da funcionalidade "Fale Conosco" será exibida:

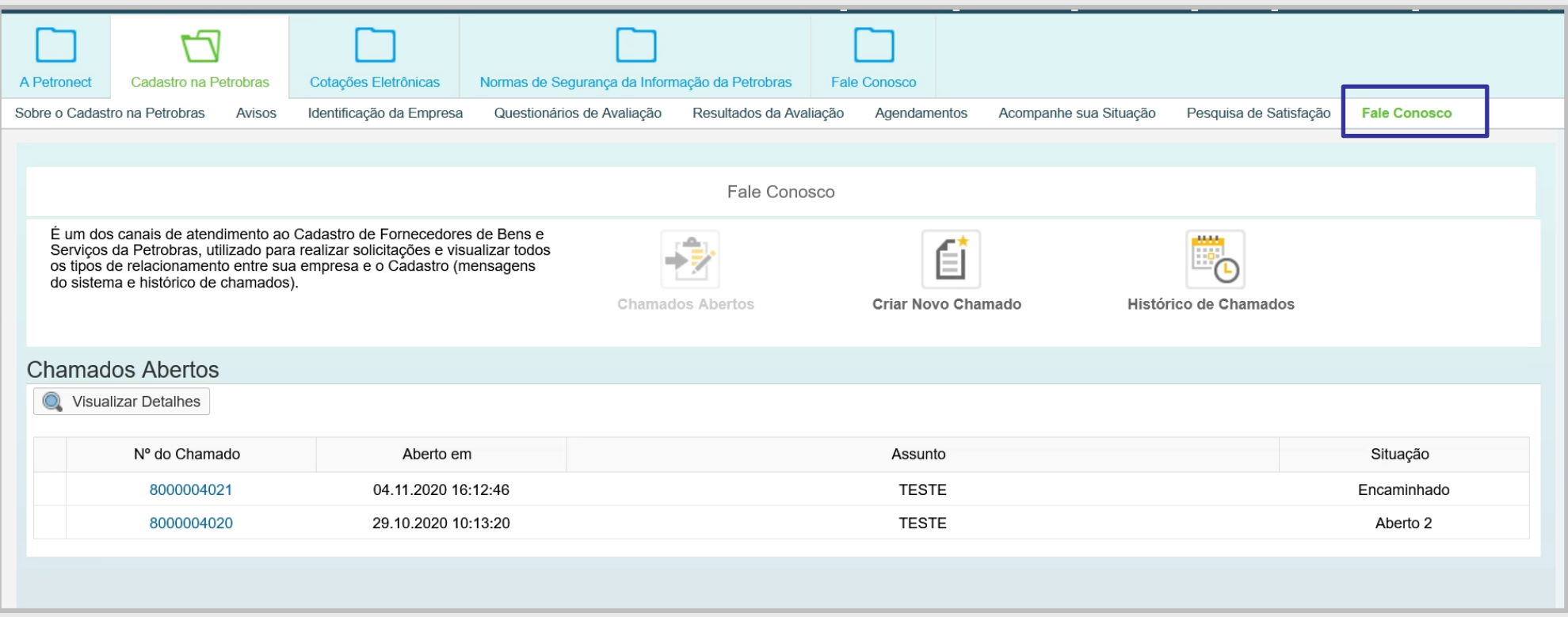

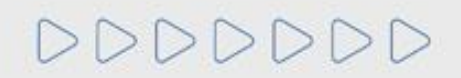

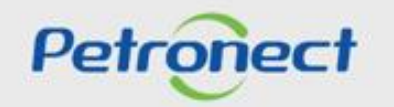

## **Consulta a Chamados Abertos**

Ao acessar o "Fale Conosco", será apresentado em primeiro plano os chamados abertos pela sua empresa.

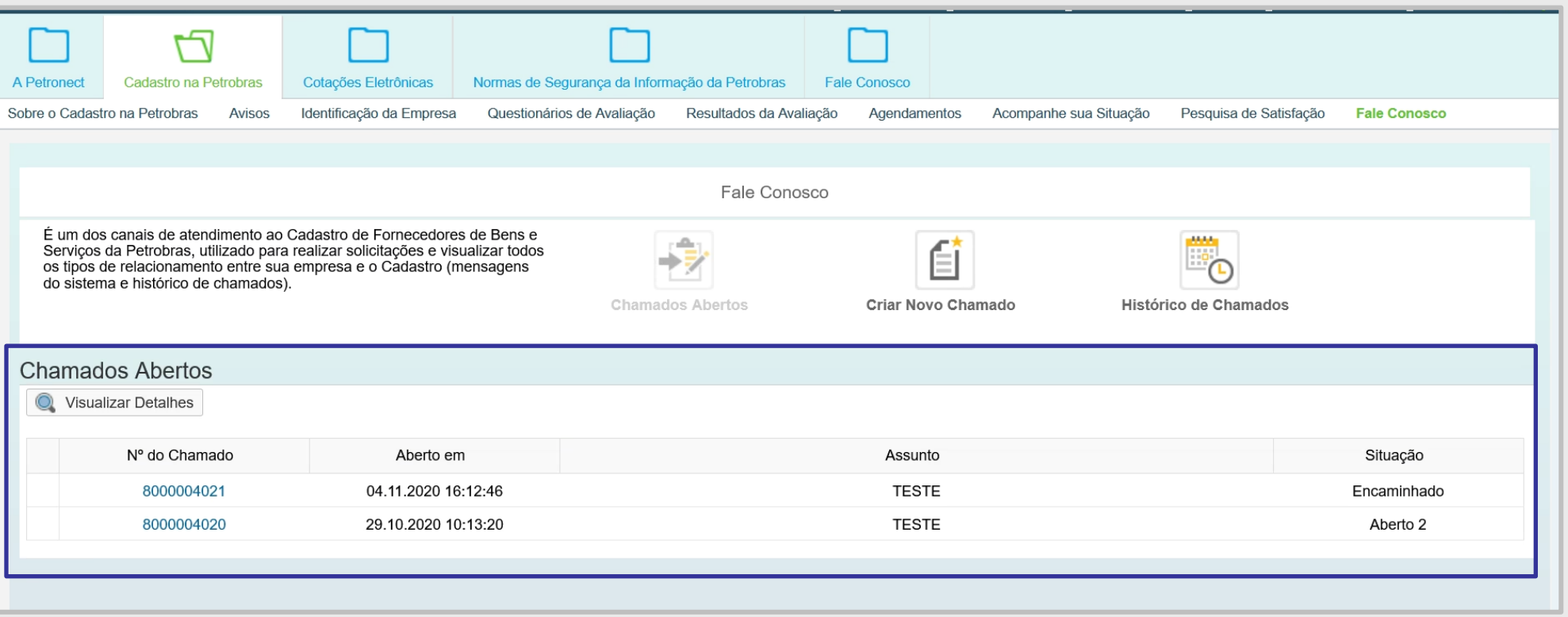

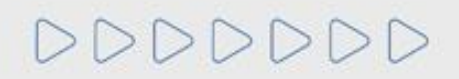

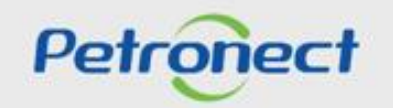

Nesta tela serão listados todos os chamados ainda não finalizados e suas respectivas informações: o número do chamado, a data e a hora de abertura do mesmo, o assunto e a situação.

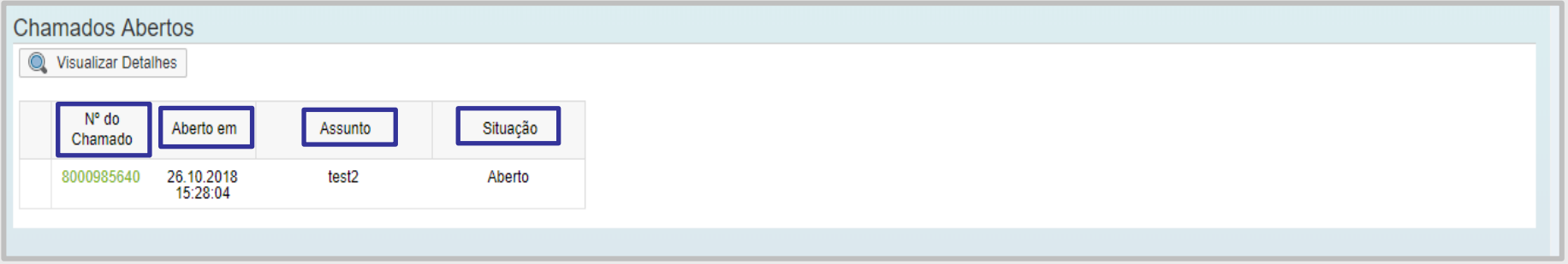

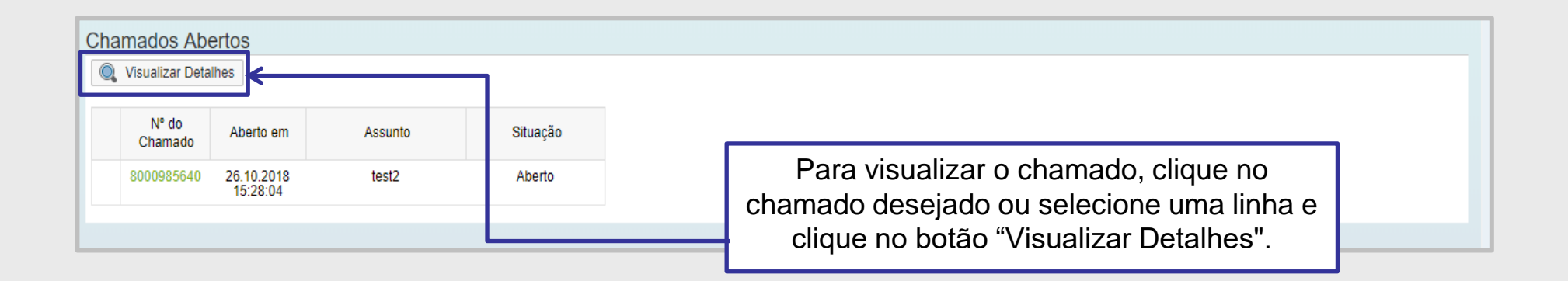

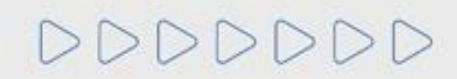

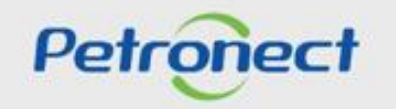

O atendimento será exibido, assim como todas as modificações realizadas e suas descrições.

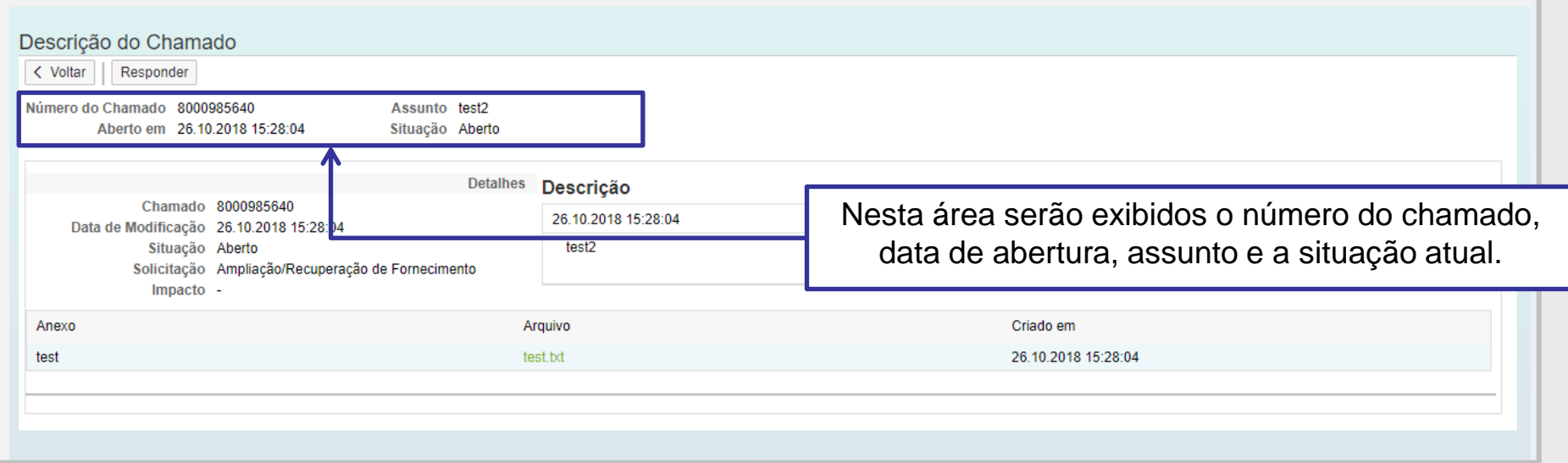

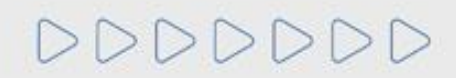

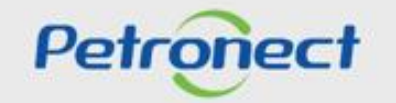

#### III. Consulta de Chamados

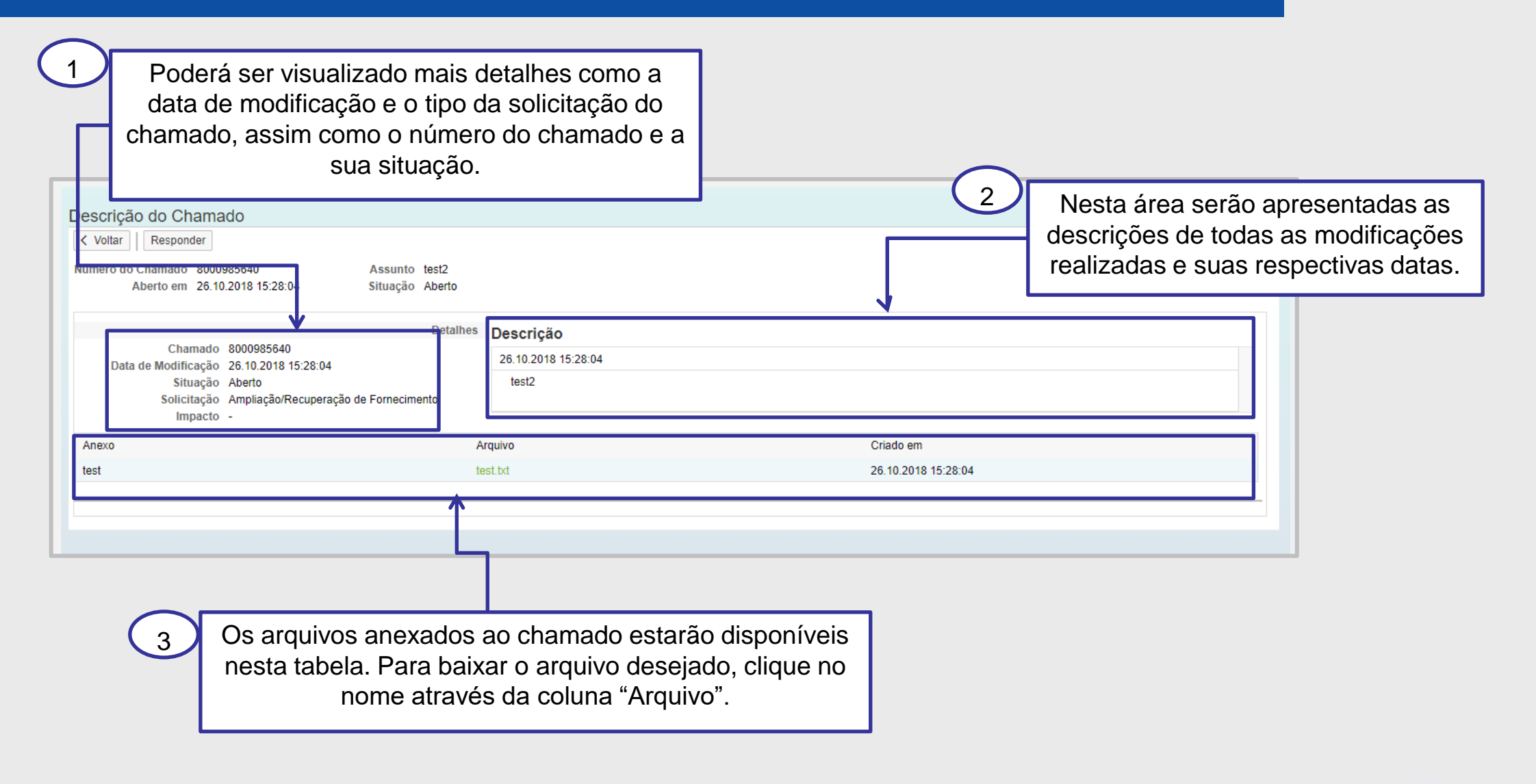

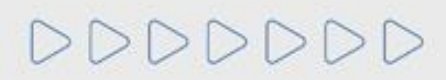

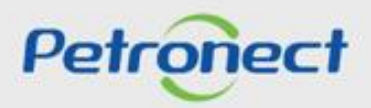

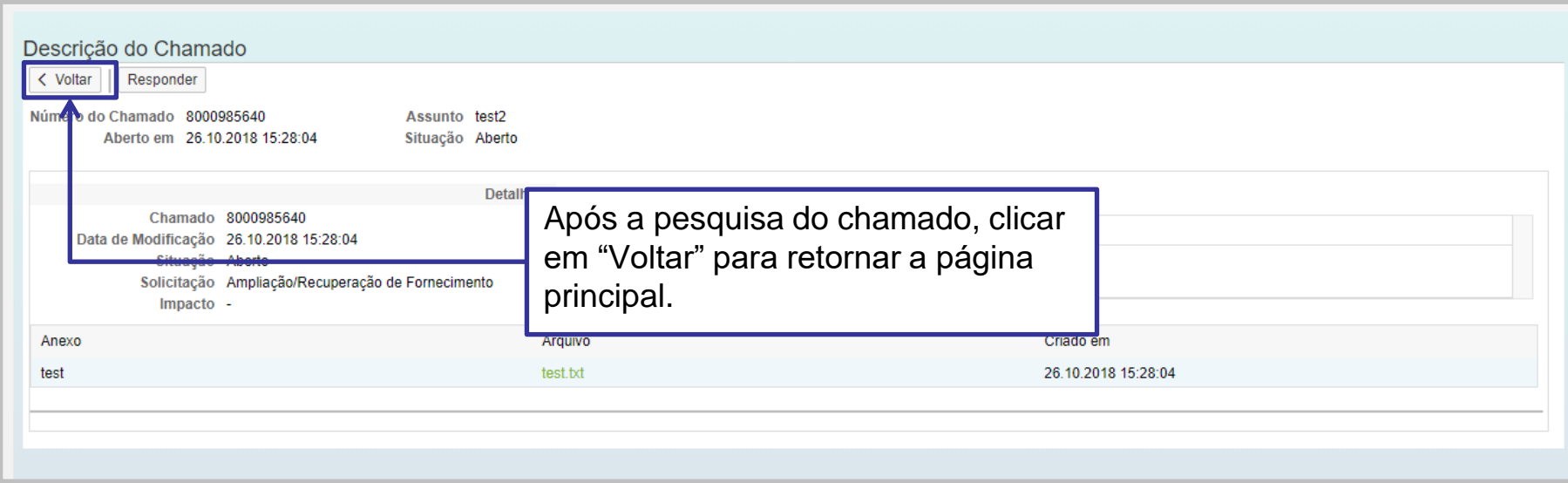

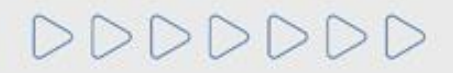

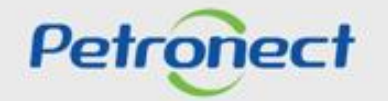

## **Abertura de Chamados**

Na página inicial do Fale Conosco, clique em "Criar Novo Chamado".

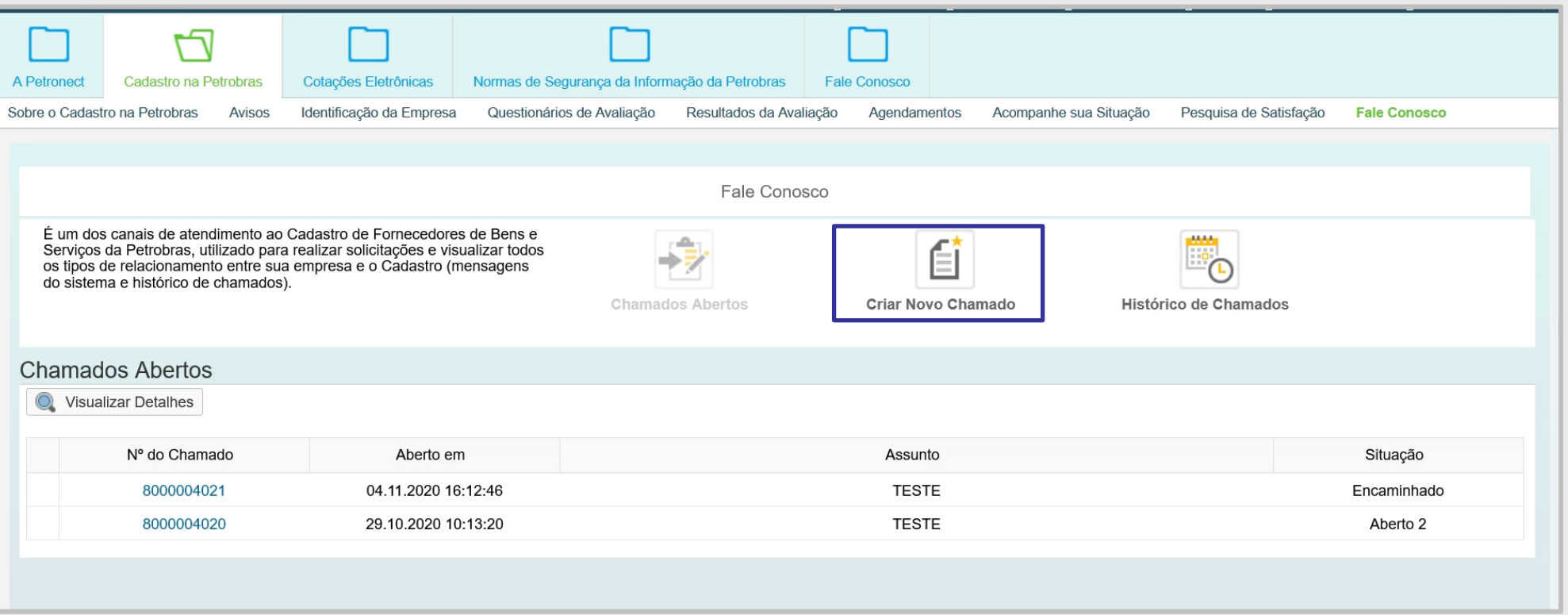

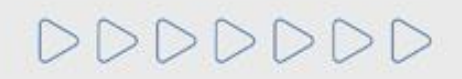

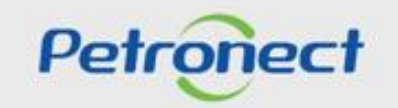

'. A b e r t u r a d e C h a m a d o s

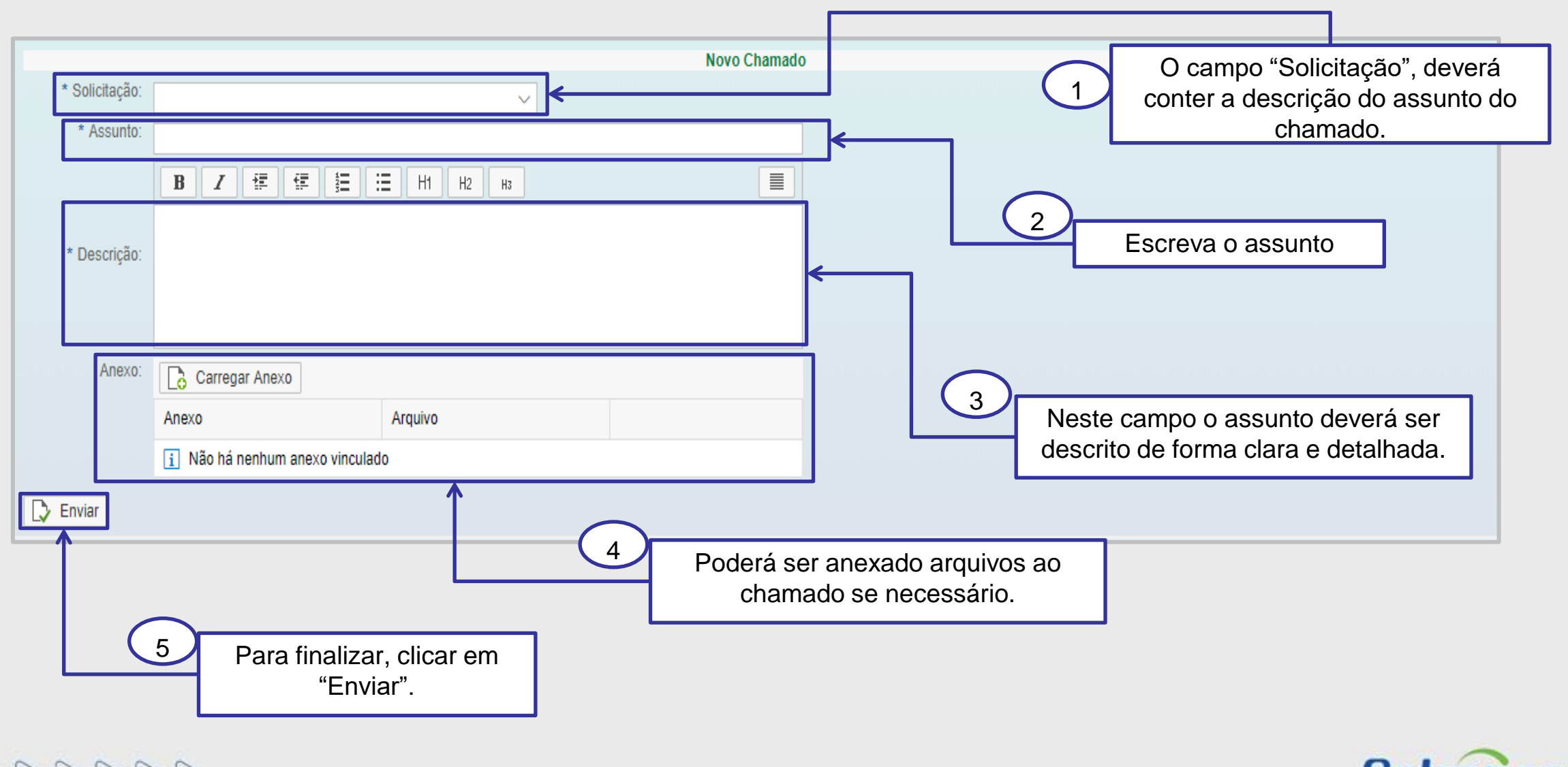

DDDDDDD

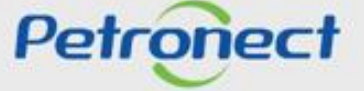

## A b e r t u r a d e C h a m a d o s

Após a confirmação dos dados preenchidos, será gerado um número para este atendimento.

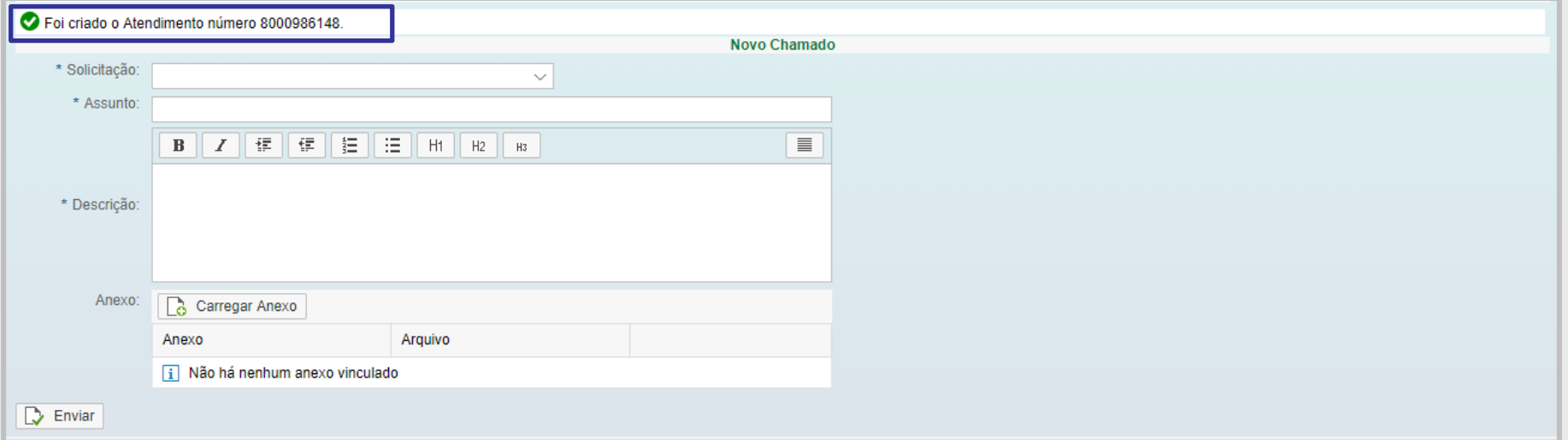

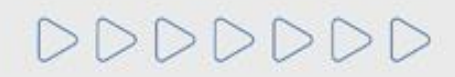

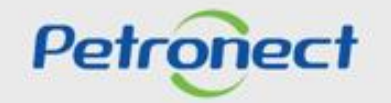

## **Consulta ao Histórico de Relacionamentos**

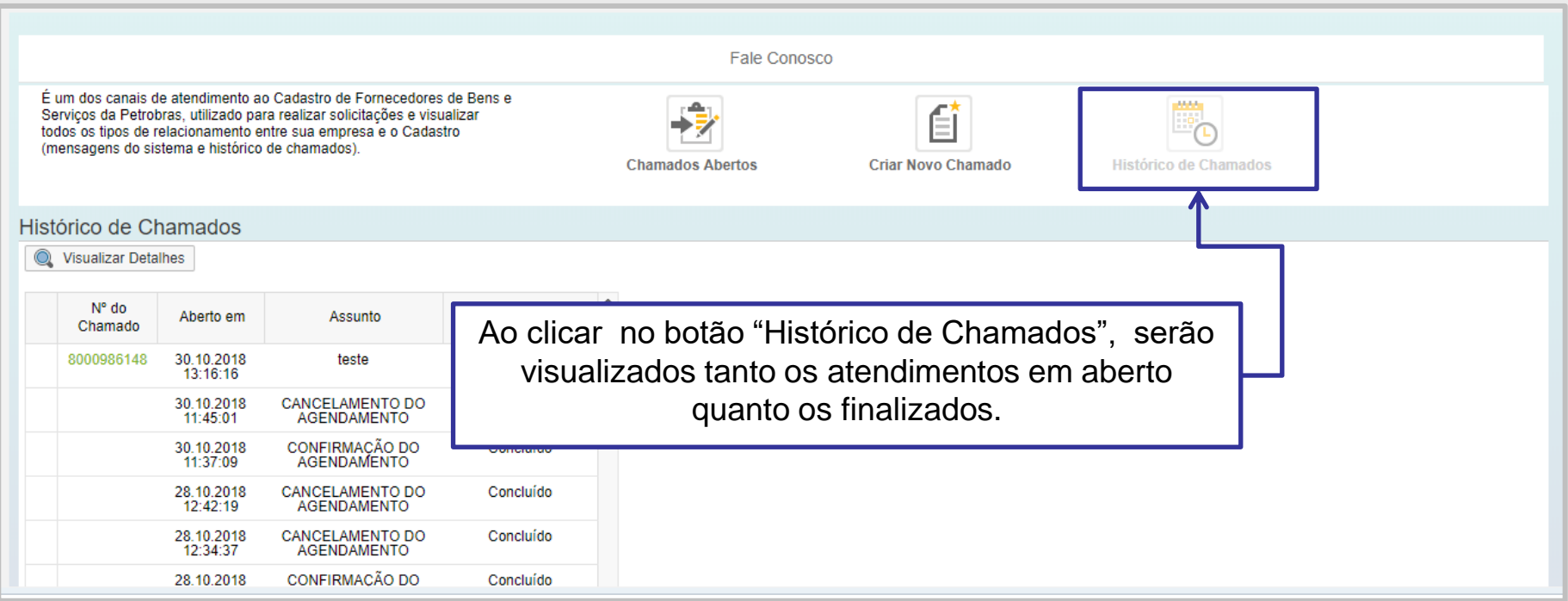

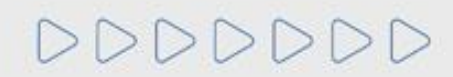

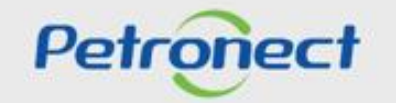

#### V. Consulta ao Histórico

Nesta tela serão listados todos os chamados relacionados a empresa e suas respectivas informações: o número do chamado, a data e a hora de abertura do mesmo, o assunto e a situação.

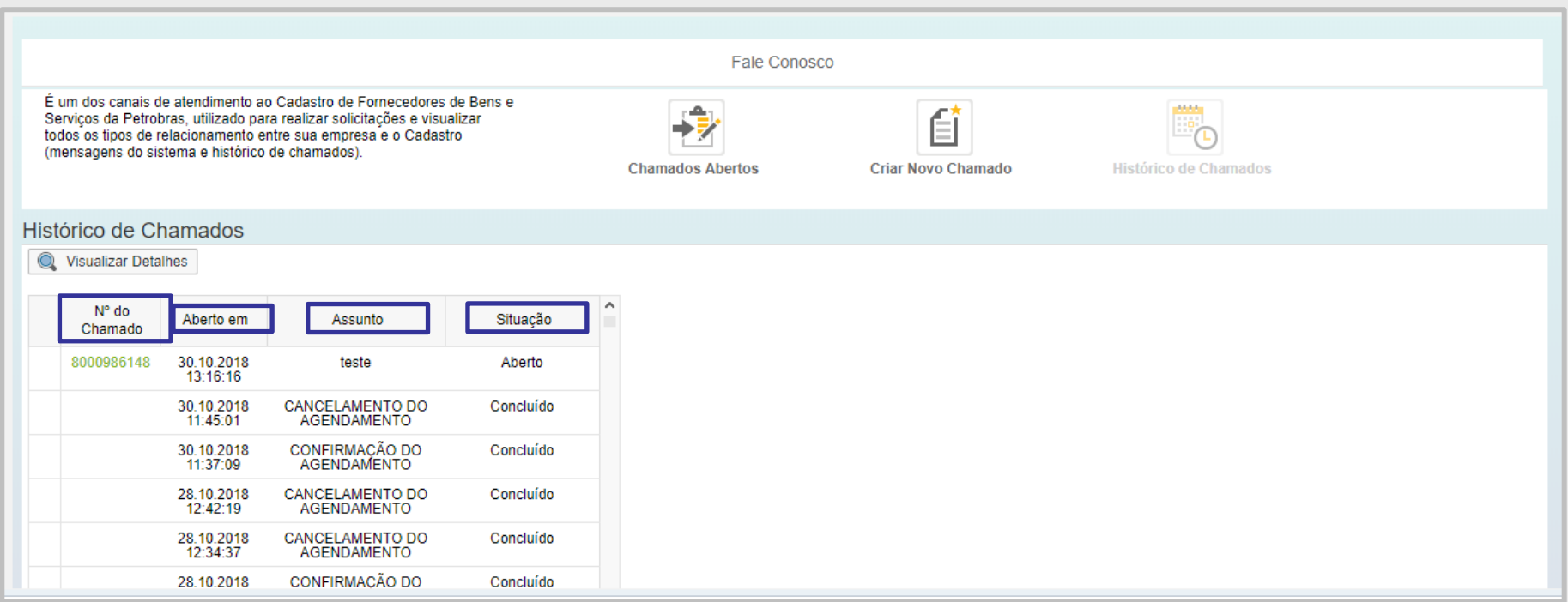

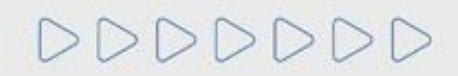

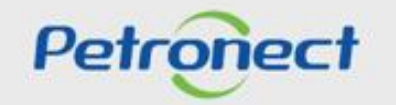

Para visualizar a descrição do chamado, clicar no número do chamado ou selecionar o chamado e clicar no botão " Visualizar Detalhes".

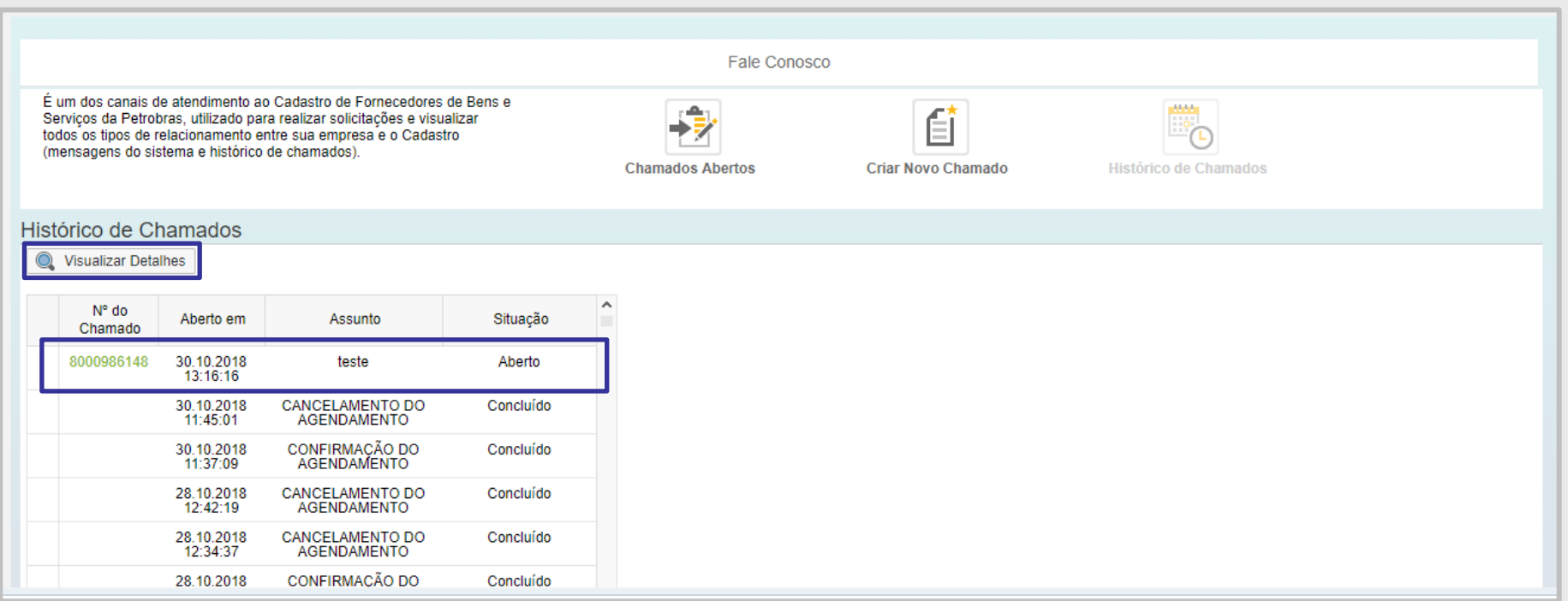

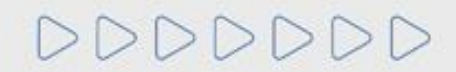

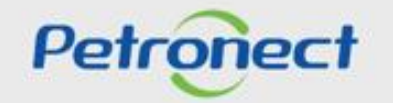

#### V. Consulta ao Histórico

O atendimento será exibido, assim como todas as modificações realizadas e suas descrições.

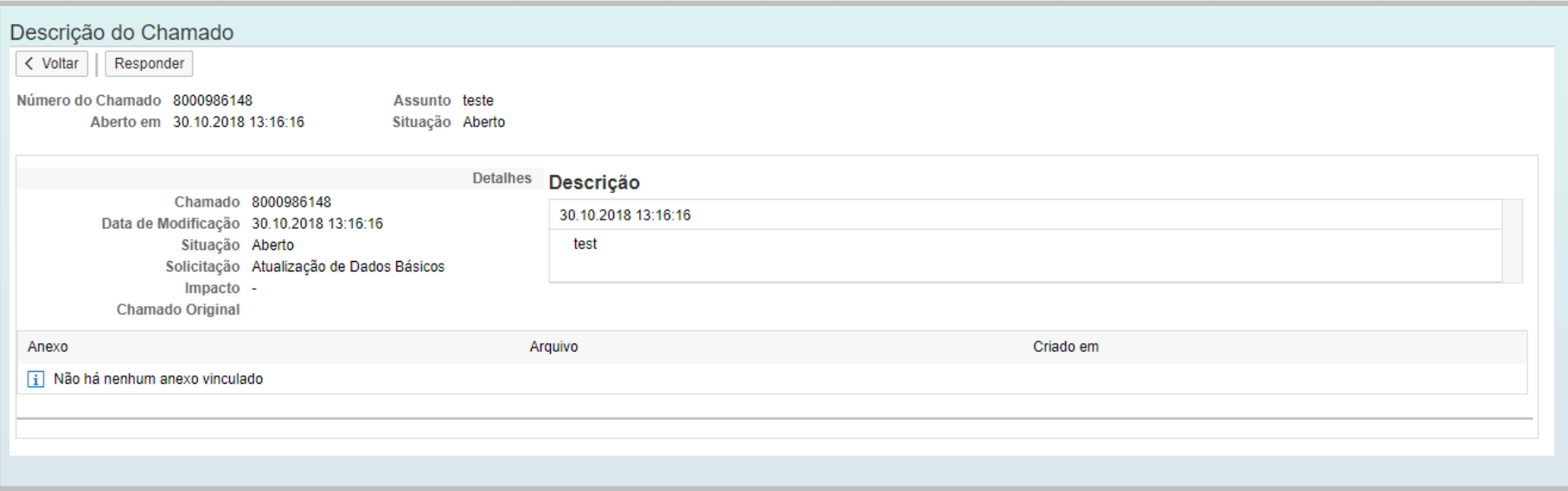

DDDDDDD

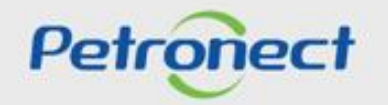

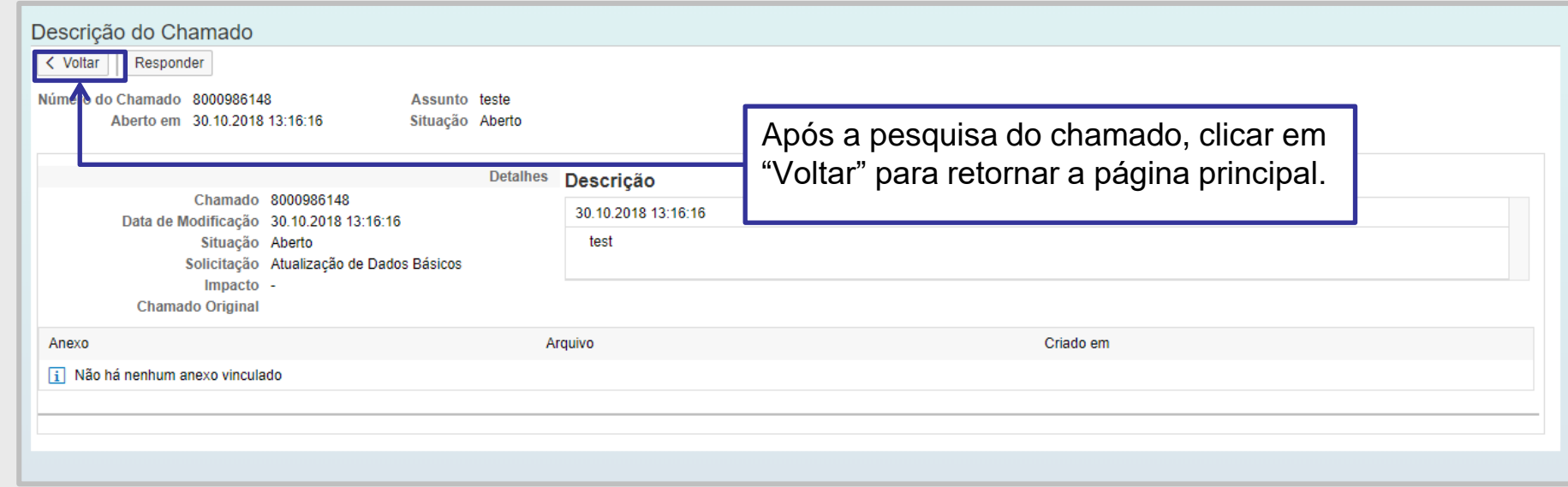

DDDDDDDD

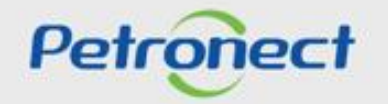

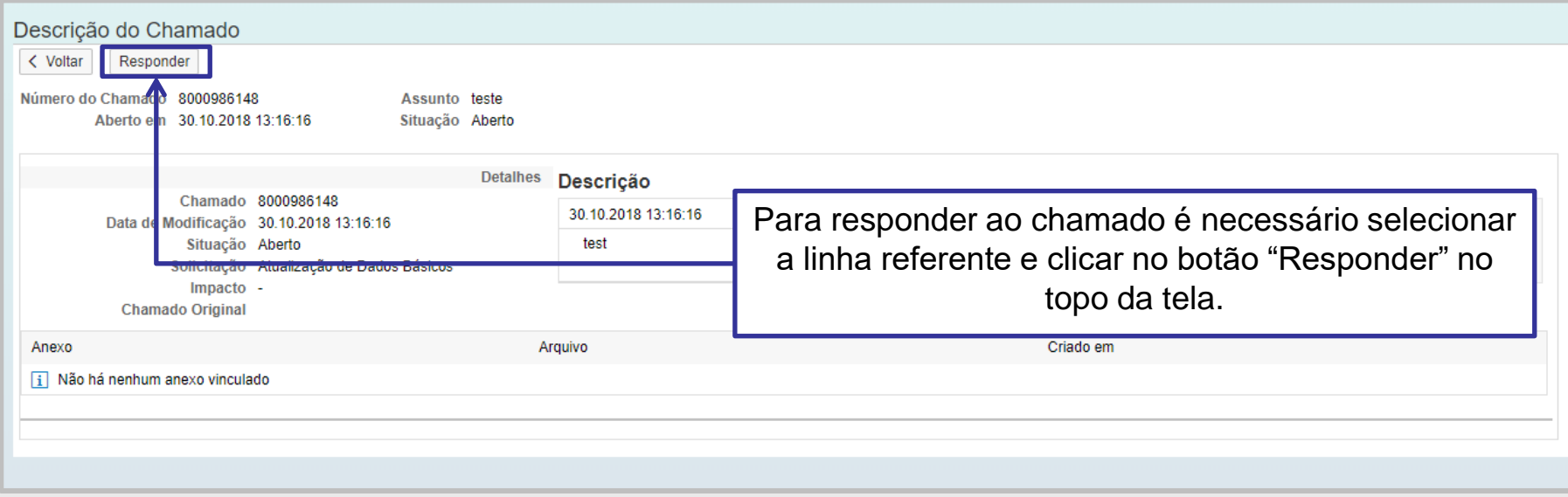

DDDDDDDD

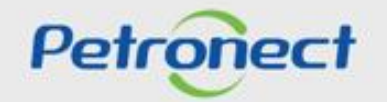

Os campos "Assunto" e "Solicitação" serão exibidos já preenchidos com as informações do chamado anteriormente selecionado.

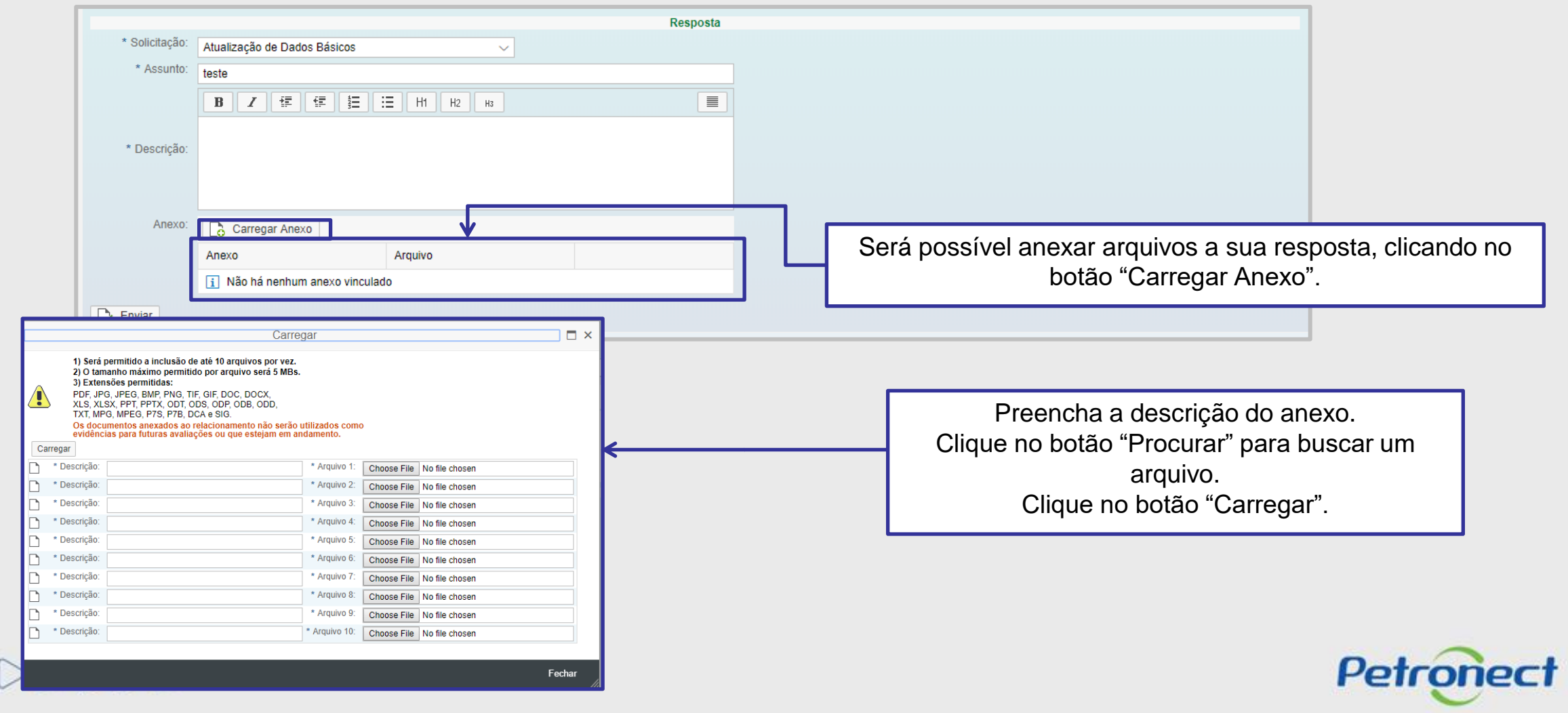

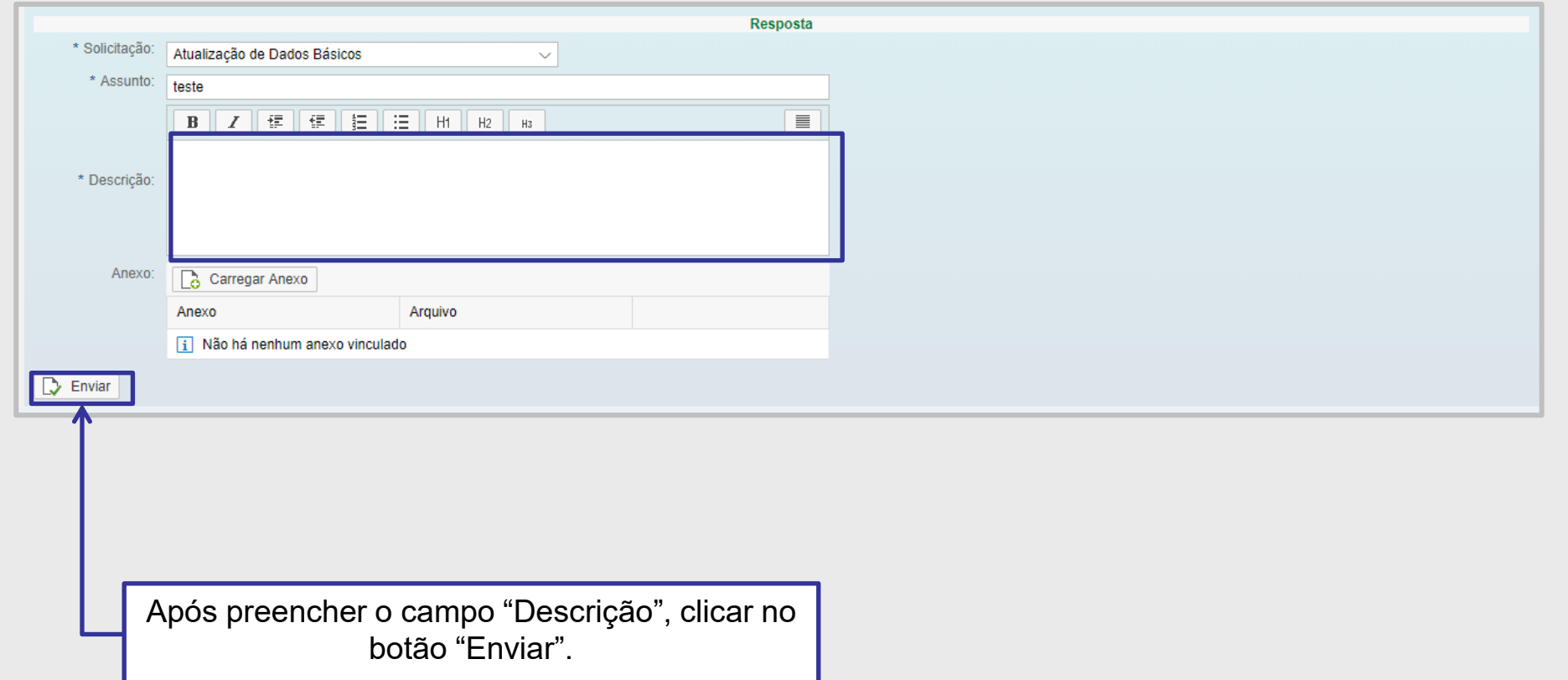

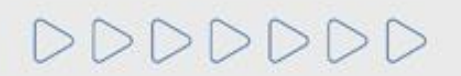

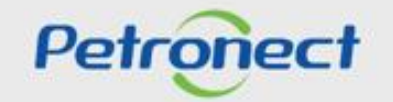

### V. Consulta ao Histórico

Será criado um novo número de atendimento referente a resposta enviada.

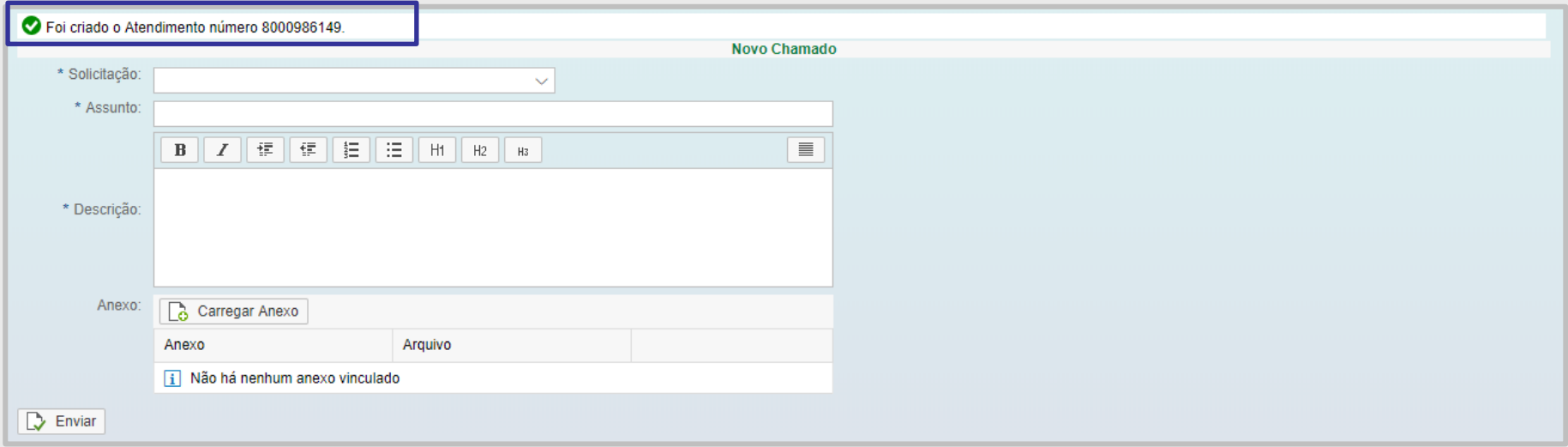

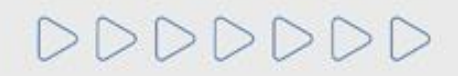

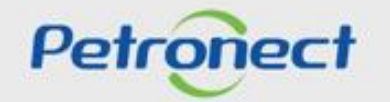

# DDDDDDD

# Petronect

## QUANDO CRIAMOS UMA BOA MARCA **ABRIMOS UM PORTAL PARA O FUTURO**

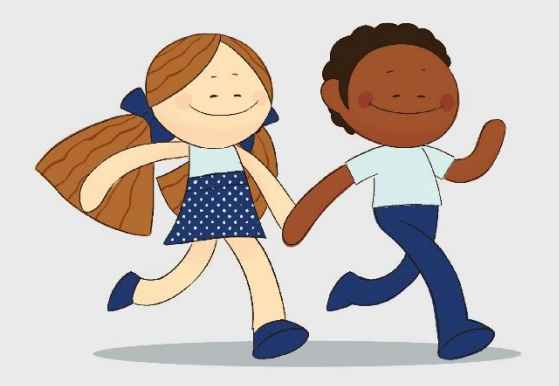

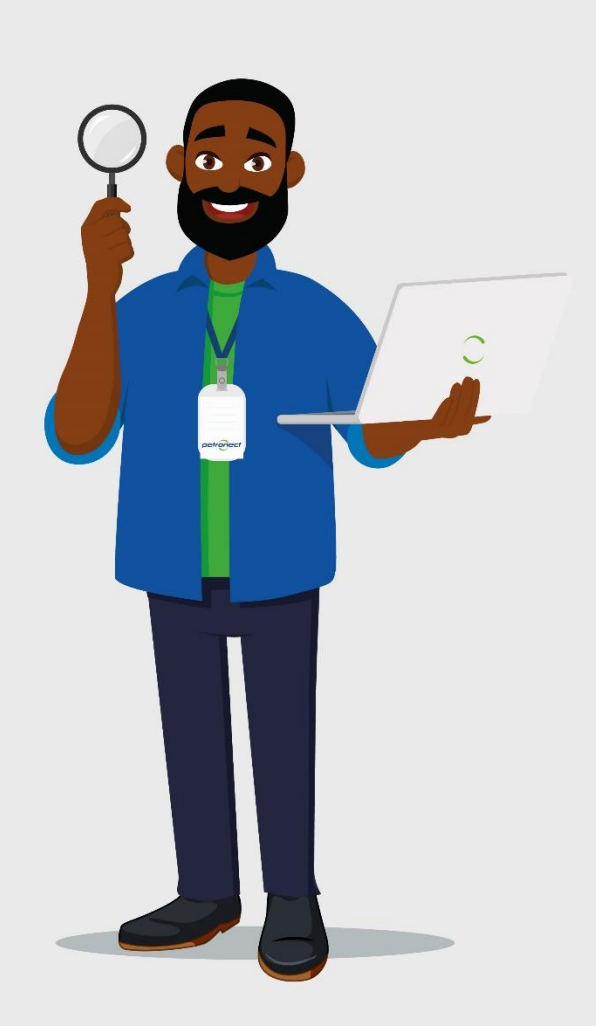